# brother

## **Quick Reference Guide**

Thank you for purchasing the Brother TD‑2020/2120N/2130N. The TD‑2020/2120N/2130N (hereafter referred to as "the printer") is a powered desktop thermal printer.

Be sure to read the User's Guide (CD‑ROM), Product Safety Guide (Printed), Quick Reference Guide (this manual), Software User's Guide (CD‑ROM) and Network User's Guide (CD‑ROM:TD‑2120N/2130N only) before using the printer. We suggest that you keep these documents in a handy place for future reference. To download the latest manuals, please visit the Brother Solutions Center at http://support.brother.com, where you can also download the latest drivers and utilities for your printer, get product support and answers to frequently asked questions (FAQs). Options cannot be used with the TD‑2020.

Options can be used with the TD‑2120N/2130N. For details, refer to the User's Guide.

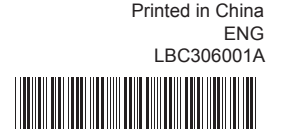

### **General Description**

**B** Connect the AC power cord to a nearby AC power socket (100 - 240 V, 50 - 60 Hz).

> AC adapter 2 AC power cord

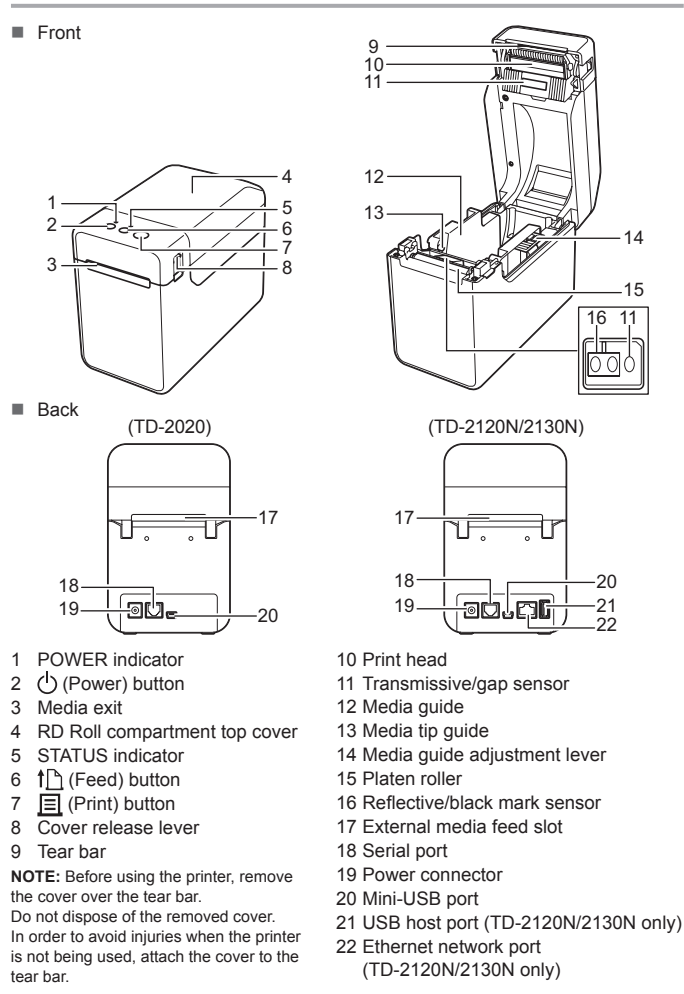

**1** Insert the installer CD-ROM into your CD-ROM drive. If the language screen appears, choose your language.

#### **2** Click [Standard Installation].

■ You can refer to the User's Guide by clicking [User's Guides]

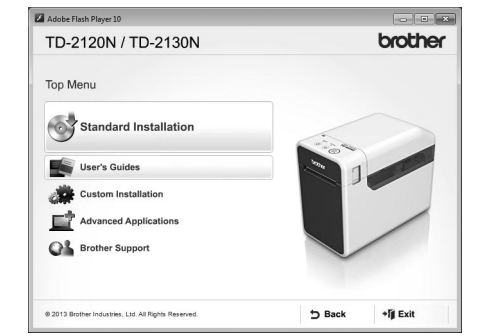

- **B** Read the licence agreement, and click [Agree] if you agree to the terms and conditions.
- d Click [**Install**] to start the installation, and follow the on-screen instructions to complete the Standard Installation.
- For details, see the User's Guide on the CD-ROM.

You can use the  $\Xi$  (Print) button to print a report that lists the following printer settings:

- Program version
- Printer usage history
- $\blacksquare$  Missing dot test pattern
- List of transferred data
- Communication settings

### **Connecting the Printer to an AC Power Socket**

Connect the AC adapter to the printer, and then plug the AC power cord into an AC power socket to power the printer.

- **a** Connect the AC adapter to the printer.
- 2 Connect the AC power cord to the AC adapter.
- 

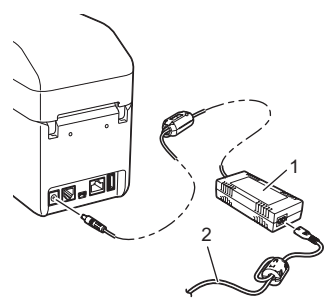

**Press and hold the**  $\bigcirc$  **(Power) button to turn the printer off.** Press the cover release lever (1) on either side and lift up to open the RD Roll compartment top cover.

### **Installing the Printer Driver and Software**

The screenshot shown below may differ slightly from that of the actual product.

> **2** Insert the RD Roll so that the labels feed with the side to be printed on facing up (1), as shown.

#### **NOTE**

**C** While lifting up the media guide adjustment lever (1), push in both the media guides (2) to fit the width of the paper.

If you are using Windows® 8, make sure that Adobe® Reader® is the default program for opening PDF files and that Internet Explorer is the default web browser.

### **Printing the Printer Setup Information**

#### **NOTE**

- You can use [**Device settings**] of "**Printer Setting Tool**" to set, in advance, which items will be printed.
- The node name will also appear in the communication settings. The default node name is "BRWxxxxxxxxxxxxxx". ("xxxxxxxxxxxxxxx" is based on your printer's MAC address/Ethernet address.)
- **1** Make sure that a roll of 58mm receipt paper has been loaded, and the RD Roll compartment top cover is closed.
- 2 Turn on the printer.
- $\bigcirc$  Hold down (for at least 1 second) the  $\bigcirc$  (Print) button until the POWER indicator starts blinking in green and the printer setup information is printed.

#### **NOTE**

- For printing the printer setup information, we recommend using 58mm receipt paper. The length required for printing differs depending on the information to be printed.
- The printer setup information can also be printed from [**Device settings**] of "**Printer Setting Tool**".

For details, see the User's Guide on the CD-ROM.

### **Inserting the RD Roll**

Open the media guides by lifting up the media guide adjustment lever (2) and pulling the media guide outwards.

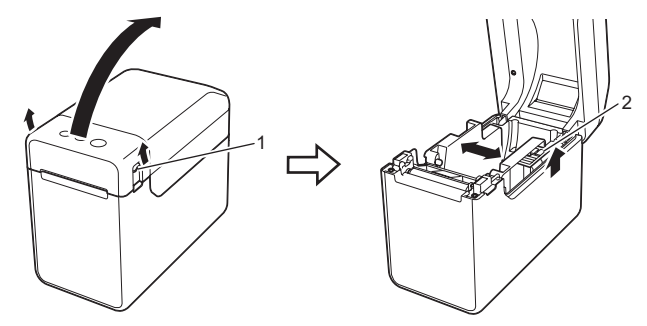

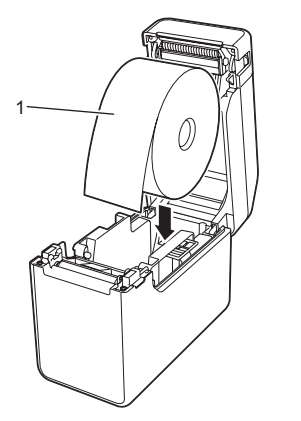

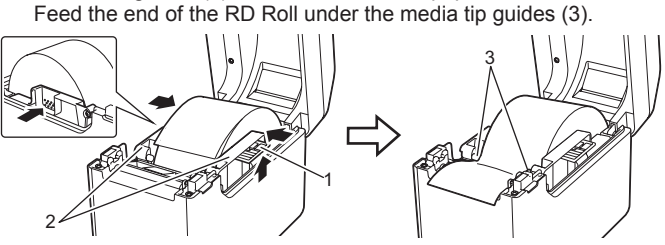

- **4** Position the end of the paper centred over the platen roller and slightly out of the media exit.
- **6** Close the RD Roll compartment top cover by pressing down on the centre, until it clicks into place.
	- Press the  $\bigcirc$  (Power) button to turn the printer on.

After loading the paper, check that the transmissive/gap sensor and triangle on the printer are aligned, or if there is a black mark on the paper, check that the black mark is aligned with the centre line of the reflective/black mark sensor.

### **Printing**

- **1** Install the printer driver and the software.
- **2** Check that the printer has the correct power source. (Make sure that the AC adapter is connected to an AC power socket or that a fully charged rechargeable Li-ion battery is installed.)
- **3** Turn on the printer. The POWER indicator lights in green.
- **d** Connect the printer to a computer.
- **6** Insert the RD Roll.
- **6** Print receipts or labels.
- **T** Hold one edge of the ejected media and pull it up and diagonally toward the other edge.
- For details, see the User's Guide on the CD-ROM.

### **Inserting the RD Roll (continued)**

## **TD-2020 TD-2120N TD-2130N**

### **Unpacking the TD-2020/2120N/2130N**

Check that the package contains the following before using the printer. If any item is missing or damaged, contact your Brother reseller.

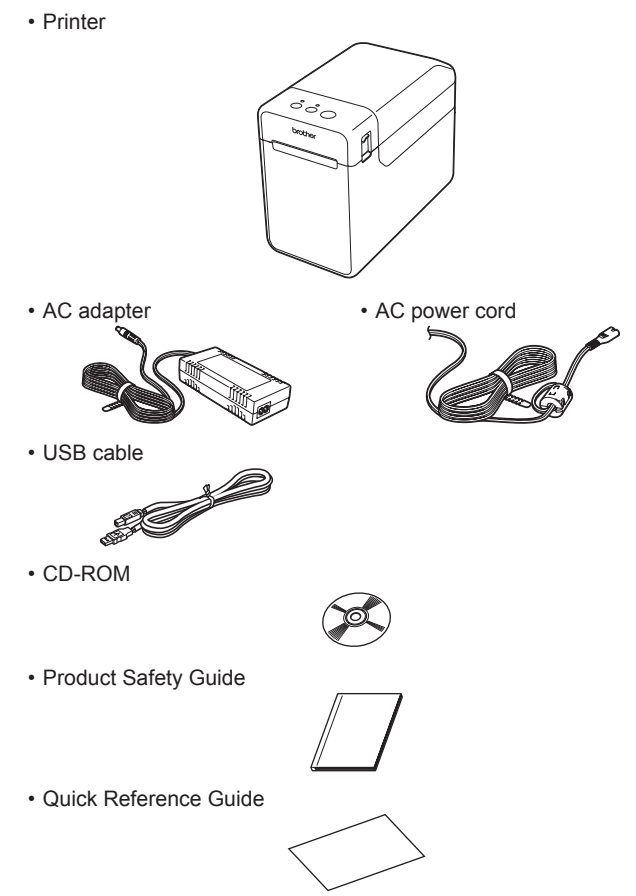

#### **Indicators**

**G** = Green **O** = Orange **R** = Red

### Example:  $G \bullet$  = Indicator is blinking in green

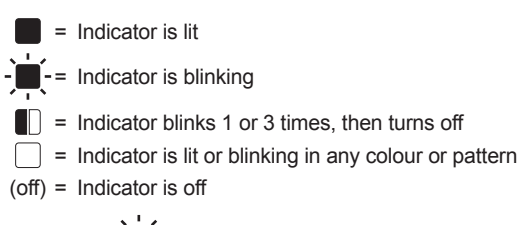

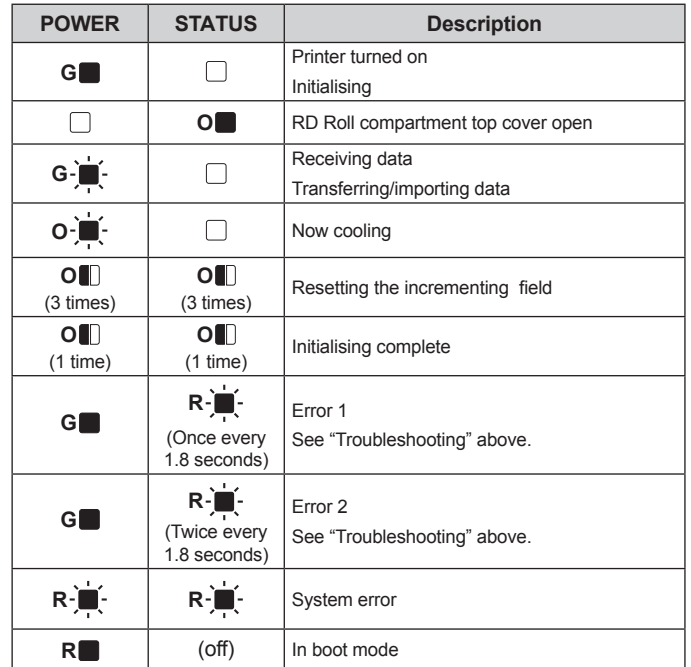

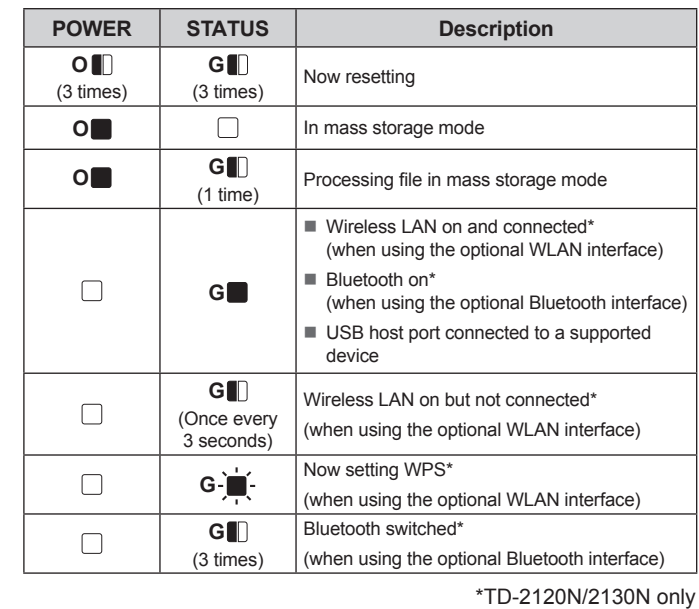

### **Troubleshooting**

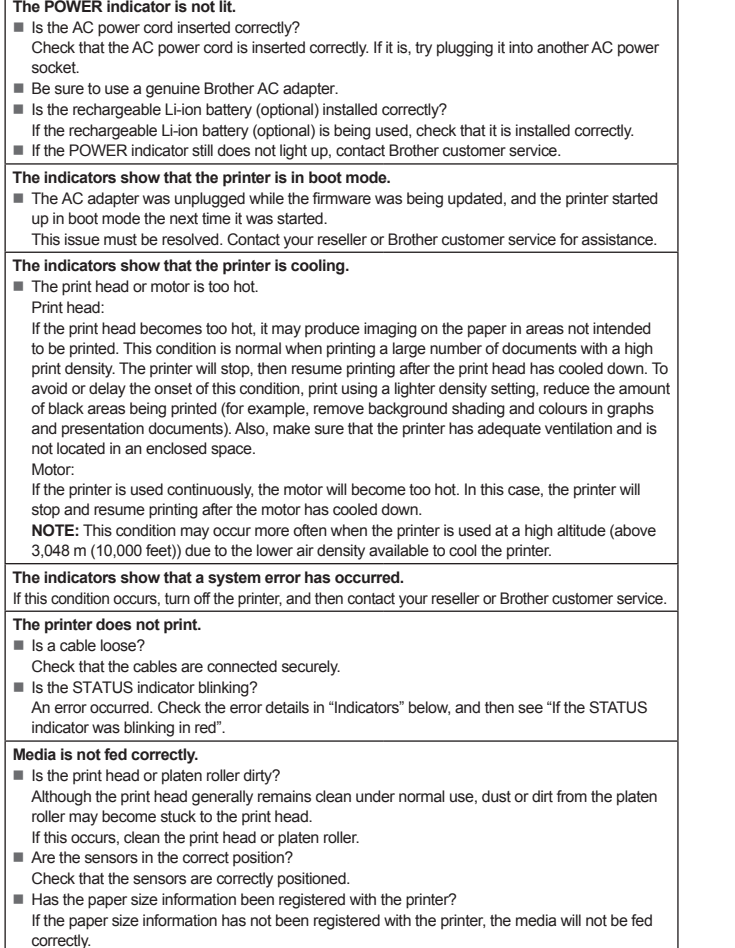

■ Are the sensors in the correct position? Check that the sensors are correctly positioned.

blink 3 times in orange.

Has the sensor of the label peeler been exposed to direct sunlight? If the sensor of the label peeler has been exposed to direct sunlight, loaded media may not be detected correctly. Use the printer in a location not exposed to direct sunlight.

- **display).**<br>■ Since foreign material, such as dust, caught between the touch panel, protective sheet and
- touch panel holder may cause a malfunction. Make sure that no foreign material is attached.
- the touch panel holder. Therefore, do not use a touch panel that has been folded.

- Press the (<sup>I</sup>) (Power) button once.
- If the error is still not cleared, turn the printer off, then on again.
- If the error appears, even after performing the procedures described above, contact Brother customer service.

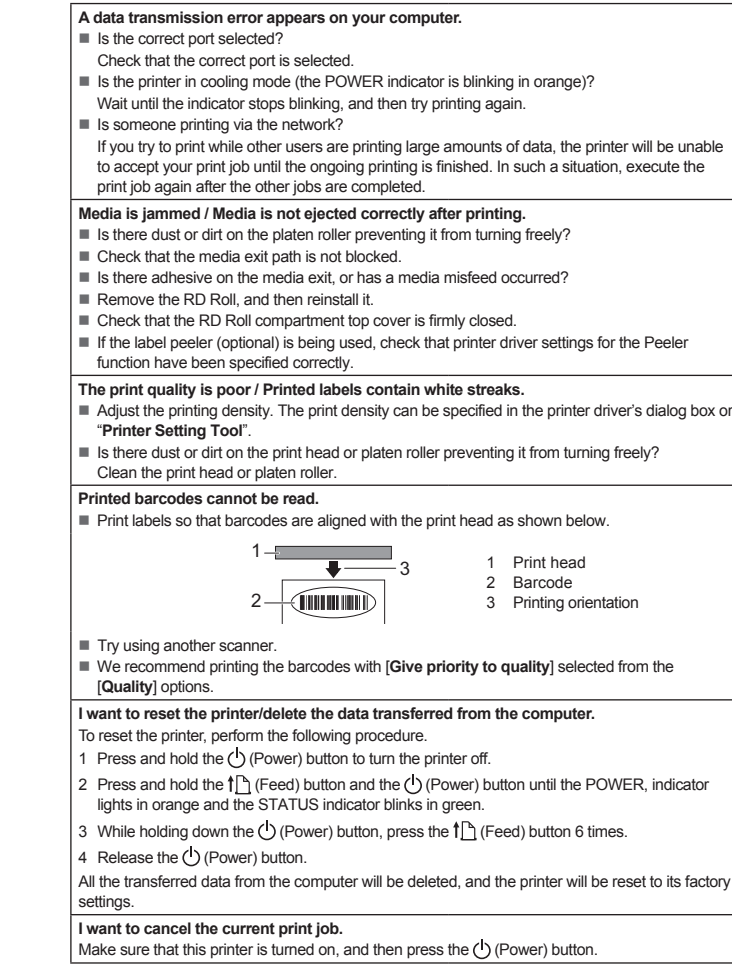

### **Maintaining the Printer**

Maintenance of the printer may be carried out as required. However, some environments require that maintenance must be done more frequently (for example, in dusty conditions). If dirt or dust is not removed, the printed labels may contain white streaks, or media may become jammed.

#### **Print Head Maintenance**

Use a dry cotton swab to wipe the print head (1).

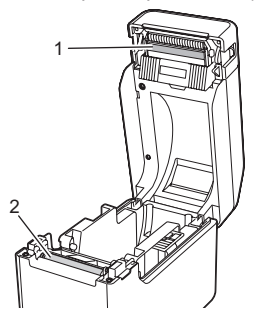

#### **Platen Roller Maintenance**

Use a piece of cellophane tape to remove dirt from the platen roller (2).

#### **Media Exit Maintenance**

If adhesive accumulates at the media exit (3) and media becomes jammed, disconnect the printer from the AC power socket, and then clean the media exit with a cloth slightly moistened with isopropyl alcohol.

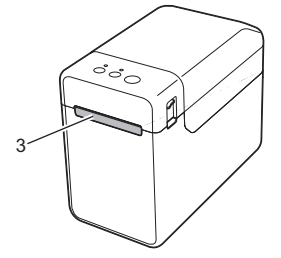

**I want to reset the incrementing field.**

**The media cannot be fed to the beginning of a label / An error occurred.**

printer.

**Even though data is being sent to the printer, the POWER indicator is not blinking in green.** Make sure that the USB cable is connected firmly and correctly. Try using another USB cable. If a connection is being made using the WLAN interface (optional) or Bluetooth interface (optional check that the slide switch for each unit has been turned on.

Hold down the  $\Xi$  (Print) button for at least 5 seconds, until the POWER and STATUS indicators

If a feed error occurred, use the Custom Label Tool to apply the correct paper settings to the

#### **The labels are not being peeled off correctly (when using the optional label peeler).**

Make sure that the paper is correctly fed through the label peeler. Has the peeler option setting been specified in the printer driver and "Printer Setting Tool"?

#### **The media is not ejected correctly (when using the optional label peeler).**

**The printer does not operate according to the operations performed with the touch panel** 

- 
- 

#### **display (when using the optional touch panel display).** Does the touch panel name (A or B) printed in the upper-right corner of the touch panel match the specified touch panel name, which appears in the lower-right corner of the main screen on the LCD? If they do not match, select [**Set Panel**] from the touch panel display, and then select the correct setting. Has the type of data assigned to one-touch keys been correctly specified? If the correct setting has not been selected, select [Keys Function] from the touch panel display, and then correctly select [**Template**] or [**Database**].

- 
- Has the touch panel been folded? When a folded touch panel is used, the fold may press on

**Although no key in the touch panel display was pressed, data was unintentionally entered (when using the optional touch panel display)./The data that was entered is different than the data for the touch panel key that was pressed (when using the optional touch panel** 

#### **If the STATUS indicator was blinking in red**

If the STATUS indicator was blinking in red, perform the following procedures to clear the error.

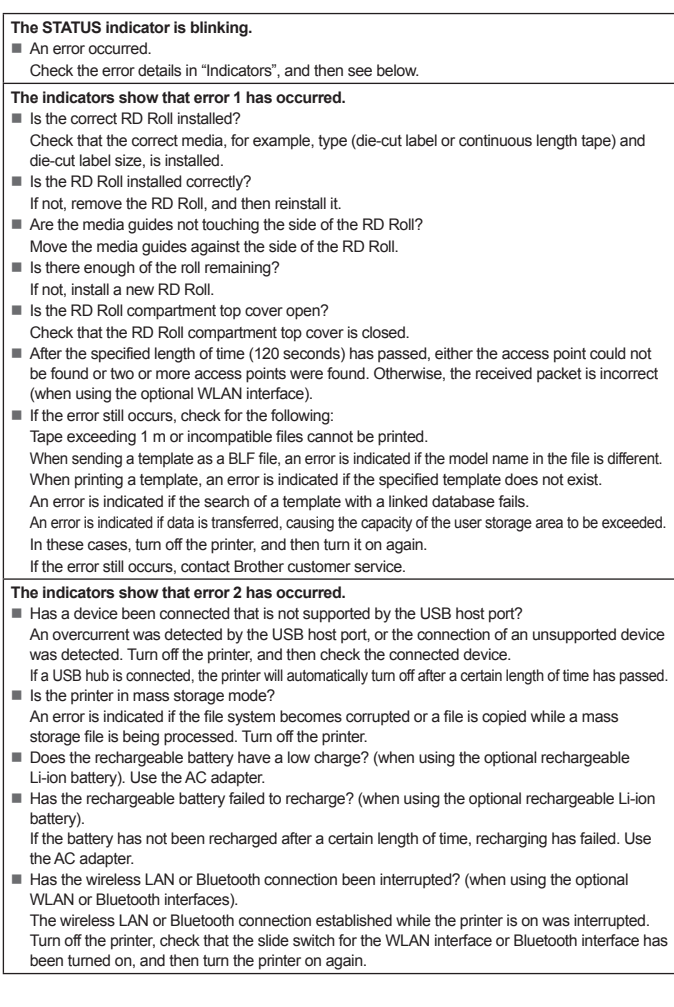

#### **Internet Addresses**

Brother Global website: http://www.brother.com

Brother Developer Center: http://www.brother.com/product/dev/ For Frequently Asked Questions (FAQs), Product Support and Technical Questions, and Driver Updates and Utilities: http://support.brother.com

Free Manuals Download Website [http://myh66.com](http://myh66.com/) [http://usermanuals.us](http://usermanuals.us/) [http://www.somanuals.com](http://www.somanuals.com/) [http://www.4manuals.cc](http://www.4manuals.cc/) [http://www.manual-lib.com](http://www.manual-lib.com/) [http://www.404manual.com](http://www.404manual.com/) [http://www.luxmanual.com](http://www.luxmanual.com/) [http://aubethermostatmanual.com](http://aubethermostatmanual.com/) Golf course search by state [http://golfingnear.com](http://www.golfingnear.com/)

Email search by domain

[http://emailbydomain.com](http://emailbydomain.com/) Auto manuals search

[http://auto.somanuals.com](http://auto.somanuals.com/) TV manuals search

[http://tv.somanuals.com](http://tv.somanuals.com/)